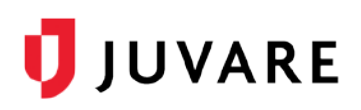

## Ad-hoc Notifications

## **Overview**

Ad-hoc Notifications is a premium add-on that allows you to send voice and text messages to your facility contacts from within eICS at any time.

Before, during, or after an incident, you can send messages directly to your contact's mobile devices and gather responses. Depending on the scenario, team responses provide insight into availability, safety, and/or next steps in an action plan. After the message has been sent, delivery and response statistics are available to help you digest critical information about your notification.

When the add-on is enabled, the Juvare Notifications tab appears along the top. On the tab, you see a listing of *Sent* and *Draft* messages. Messages are listed from most recent to oldest, and you can use the search tool to locate a specific message.

## To send a notification

- 1. Click **Juvare Notifications**. The notifications page opens.
- 2. On the upper left, click **New Notification**. The *Message Contents* page opens.
- 3. Enter this information.

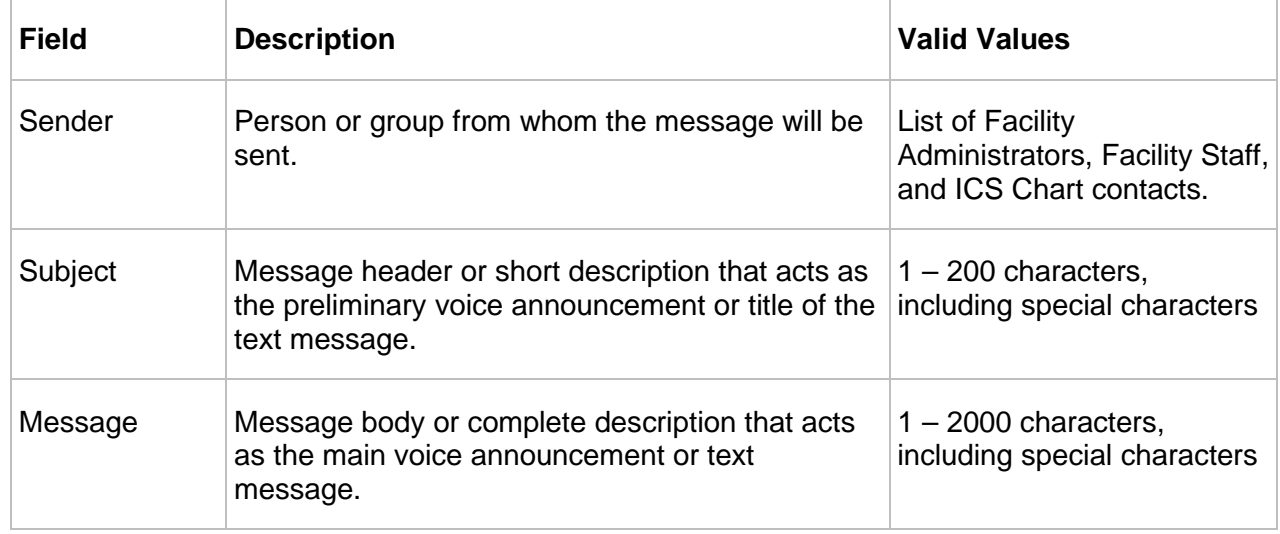

- 4. For *Delivery Methods*, click **Voice** and/or **SMS**.
- 5. If you want to receive responses to your message, click **Allow responses** and enter the possible responses.
- 6. Click **Next**. The *Recipients* page opens.
- 7. Select or clear the checkbox to indicate which groups you want to include as recipients.
- 8. Take one of these actions.
	- a. To save the message as a draft, click **Save**.

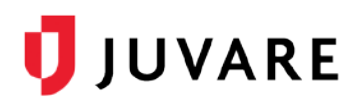

b. To send the message, click **Send**.

## To review sent notifications

- 1. Click **Juvare Notifications**. The notifications page opens showing sent messages.
- 2. Locate and click a message you want to review. Message details open on the right; the percentage of Contacted and Responded recipients are highlighted and detailed.

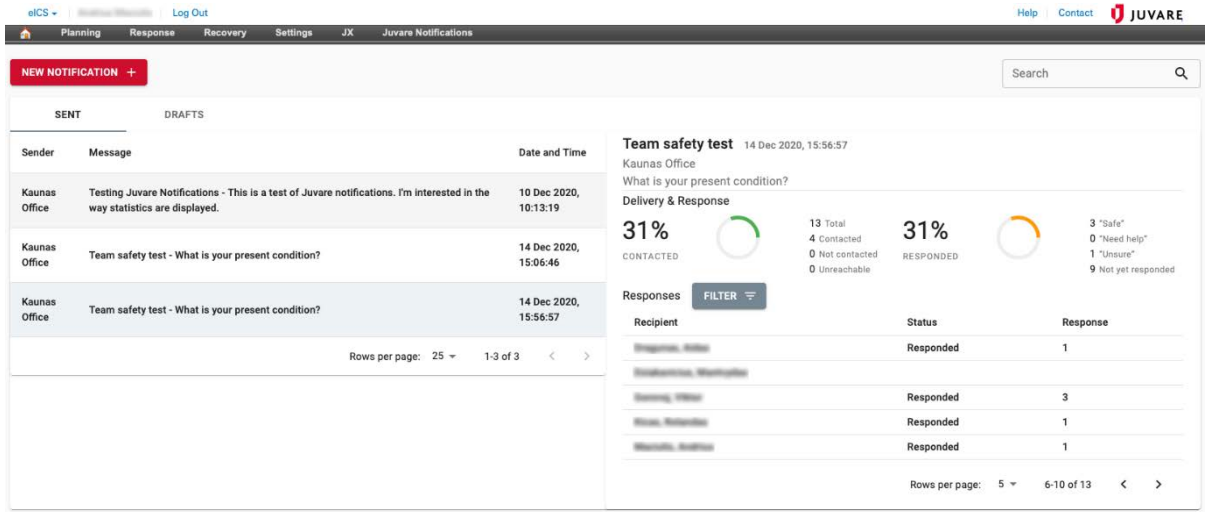

- 3. To help you locate specific recipients, click **Filter**. A window opens.
- 4. For *Delivery*, choose **Contacted**, **Not contacted**, or **Unreachable**.
- 5. If you choose **Contacted**, select the check box for one or more *Responses*.
- 6. Click **Apply**. The window closes and messages are filtered accordingly.